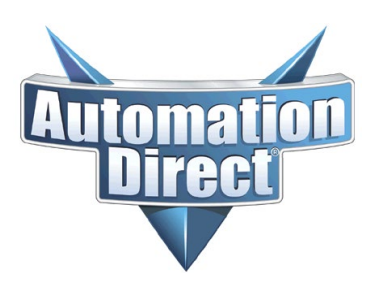

THIS INFORMATION PROVIDED BY AUTOMATIONDIRECT.COM TECHNICAL SUPPORT IS PROVIDED "AS IS" WITHOUT A GUARANTEE OF ANY KIND. These documents are provided by our technical support department to assist others. We do not guarantee that the data is suitable for your particular application, nor do we assume any responsibility for them in your application.

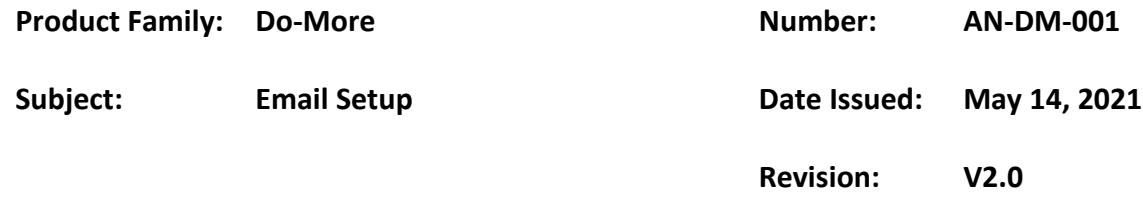

#### **Do-More Email Setup**

Before you get started, you will need to gather all necessary information to connect to ISP/Email provider:

- Authentication method required by ISP (SMTP AUTH, POP before SMTP,SSL, TLS, STARTTLS, etc…)
- SMTP server DNS/IP and port number
- POP3 server DNS/IP (if necessary) and port #
- Log on credentials
- Domain name (i.e. myemail@xxxxx.xxx)
- Allowed email addresses for account
- Email addresses to send to

Things to be aware of:

- The Do-More CPU must have a built-in Ethernet port (DM1E part number)
- The BRX DM1E can use the BX-P-ECOMEX, but not the BX-P-ECOMLT.
- The specific port numbers entered must be determined by the email provider.
- If you are using "POP3 before SMTP Authentication", the ISP/Email provider must use the same IP address for the SMTP server and POP3 server. They are not separate fields in Do-More.

Steps to configure email functionality.

- BRX PLC IP address, Subnet Mask, Gateway, and DNS need to be configured.
- Adding Email Device to System Configuration.
- EMAIL instruction in the ladder code.

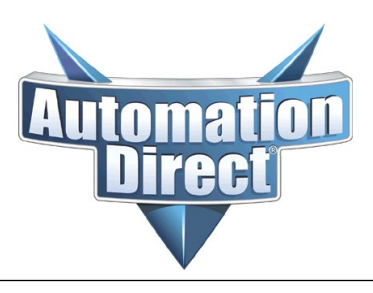

THIS INFORMATION PROVIDED BY AUTOMATIONDIRECT.COM TECHNICAL SUPPORT IS PROVIDED "AS IS" WITHOUT A GUARANTEE OF ANY KIND. These documents are provided by our technical support department to assist others. We do not guarantee that the data is suitable for your particular application, nor do we assume any responsibility for them in your application.

#### **Configuring the Do-More PLC Ethernet settings**

Go the System Configuration (PLC >> System Configuration) and select "CPU Configuration" and then the "Configure" button.

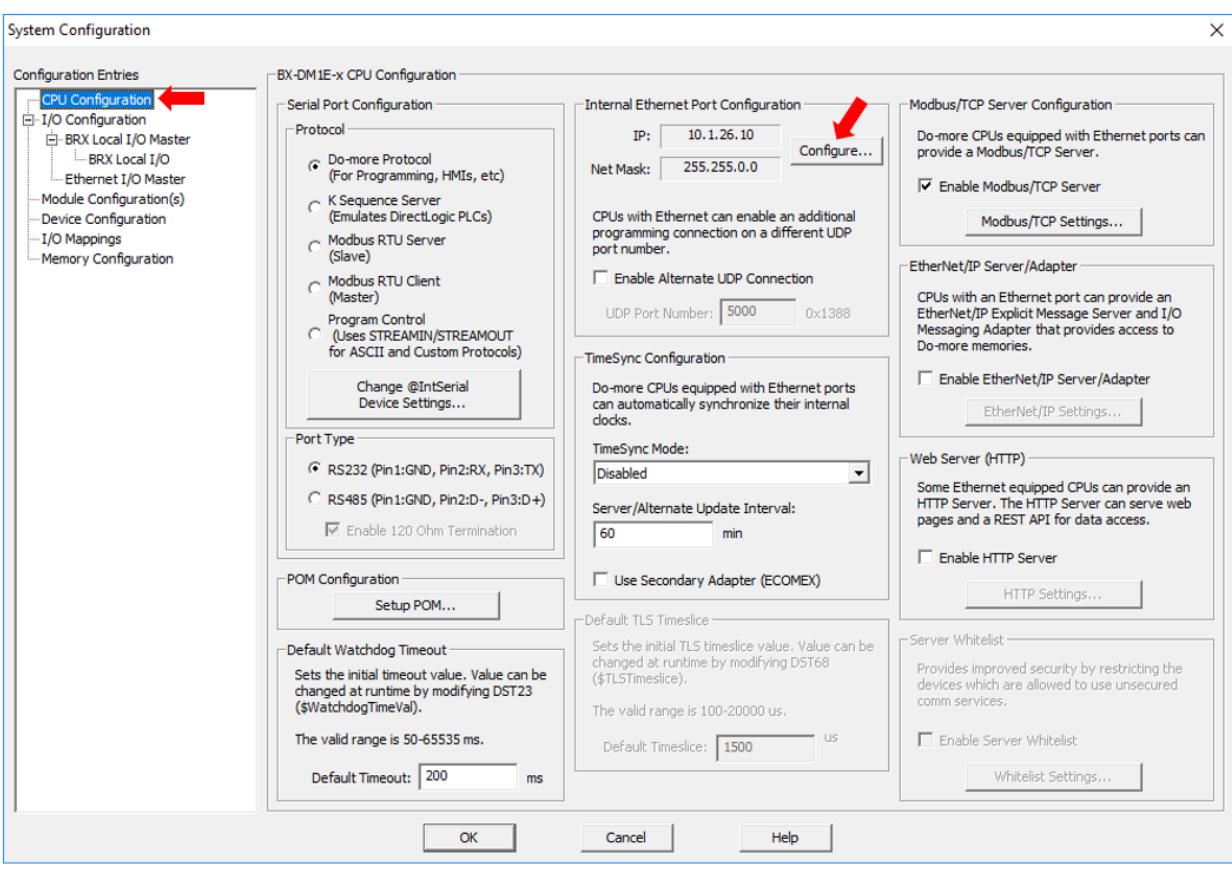

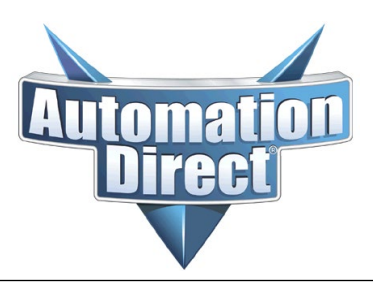

THIS INFORMATION PROVIDED BY AUTOMATIONDIRECT.COM TECHNICAL SUPPORT IS PROVIDED "AS IS" WITHOUT A GUARANTEE OF ANY KIND. These documents are provided by our technical support department to assist others. We do not guarantee that the data is suitable for your particular application, nor do we assume any responsibility for them in your application.

Once there, you will need to enter in your appropriate settings for your network. If you are unsure about what settings you need to use, please consult your local IT person for settings that will work on your network.

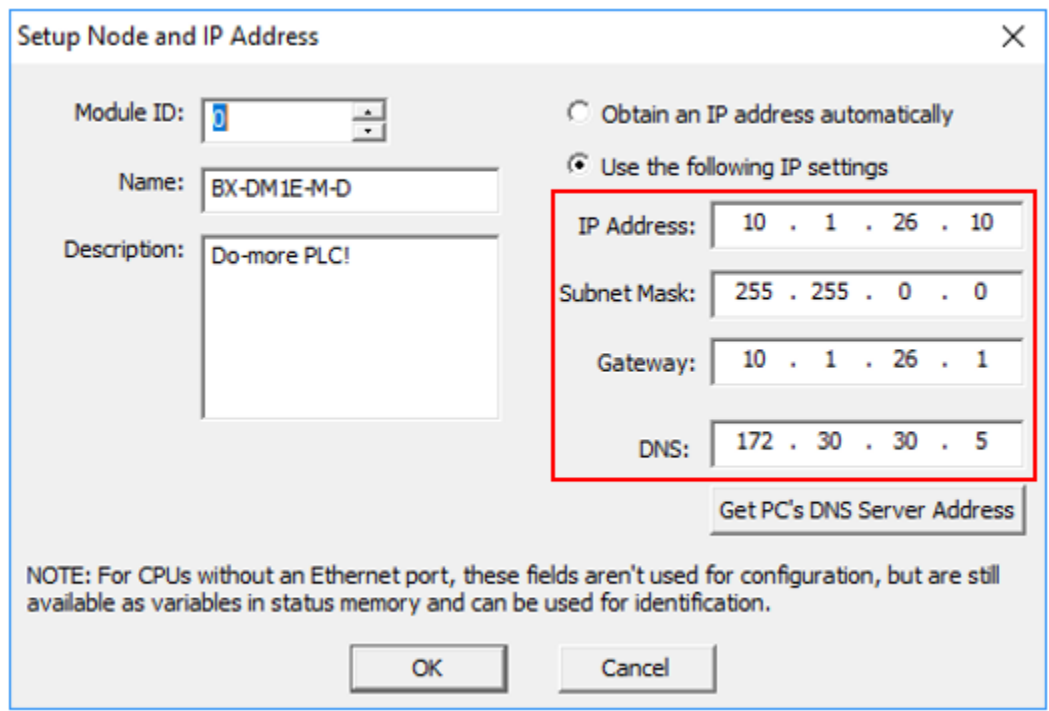

Probably one of the most common mistakes made when setting up Do-More to send email (or to be accessible on the Internet) is not specifying the Gateway address. The Do-More CPU cannot respond to nor target an IP address that is not on its subnet without the Gateway (which a public IP address WILL be). The default gateway IP address is the IP address of the router.

You also want to specify a DNS address. Then you can use a "Server Name" in the EMAIL instruction, instead of a static IP address. The DNS setting is preferred since some email providers will change their static IP address to try and combat spam. If you hard-code an IP address into the EMAIL instruction, you would have to modify and download the project to the PLC if the email provider changes the IP address.

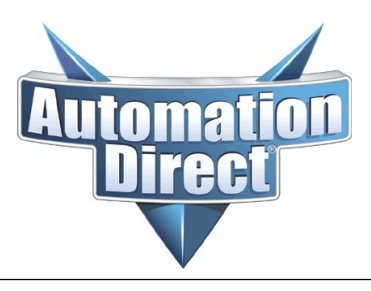

THIS INFORMATION PROVIDED BY AUTOMATIONDIRECT.COM TECHNICAL SUPPORT IS PROVIDED "AS IS" WITHOUT A GUARANTEE OF ANY KIND. These documents are provided by our technical support department to assist others. We do not guarantee that the data is suitable for your particular application, nor do we assume any responsibility for them in your application.

#### **Configuring the Email Device**

Go to System Configuration (**PLC** >> **System Configuration**)

#### Select

- Device Configuration
- New Device

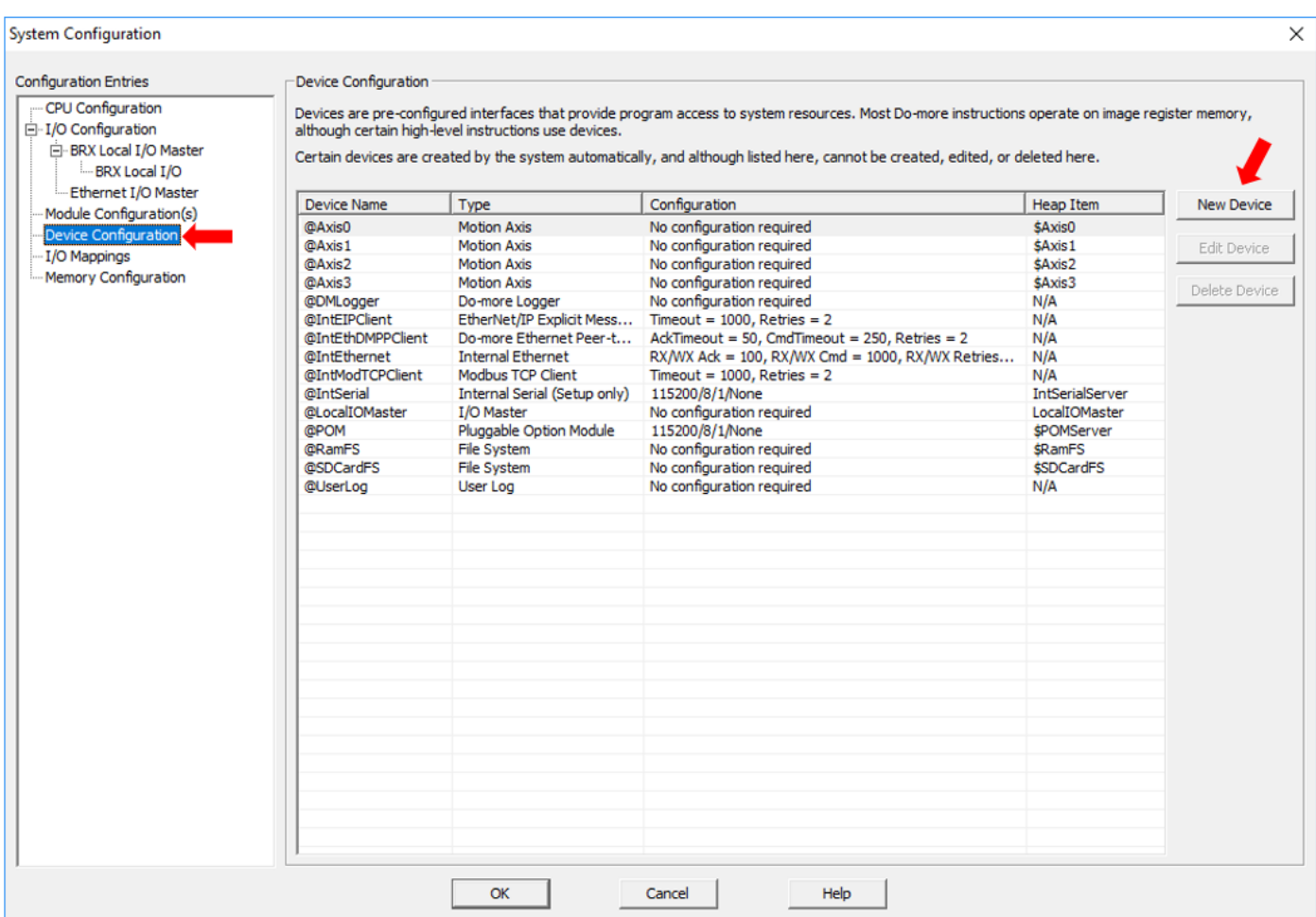

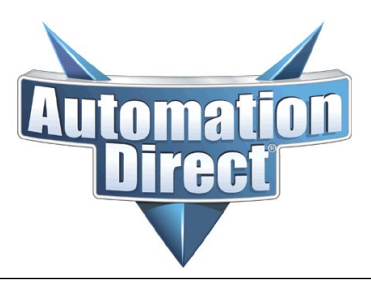

THIS INFORMATION PROVIDED BY AUTOMATIONDIRECT.COM TECHNICAL SUPPORT IS PROVIDED "AS IS" WITHOUT A GUARANTEE OF ANY KIND. These documents are provided by our technical support department to assist others. We do not guarantee that the data is suitable for your particular application, nor do we assume any responsibility for them in your application.

At the "New Device" window you will need to add a SMTP Client

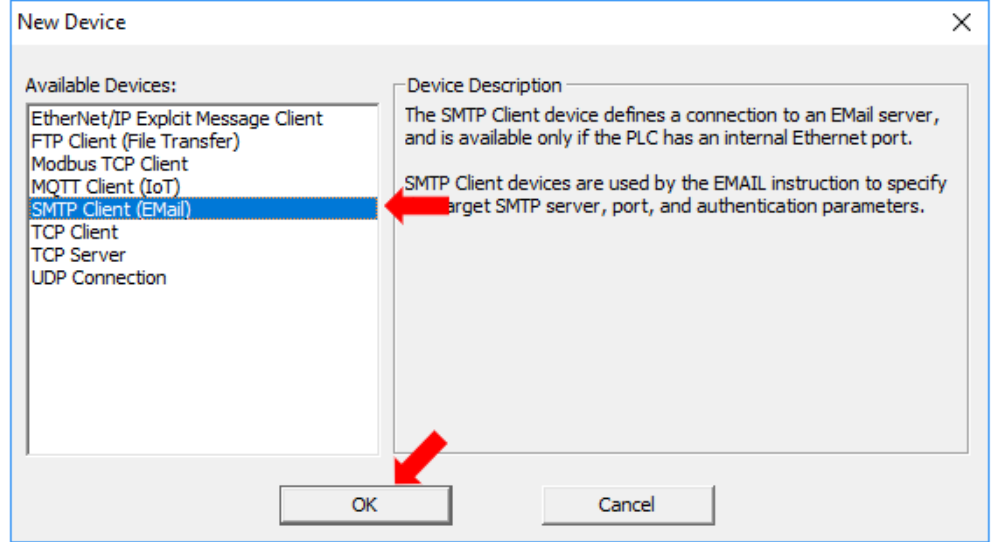

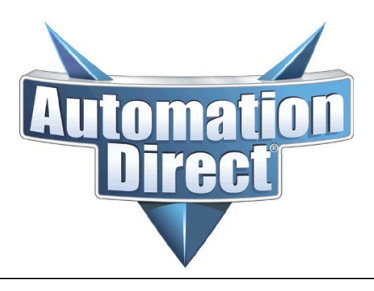

THIS INFORMATION PROVIDED BY AUTOMATIONDIRECT.COM TECHNICAL SUPPORT IS PROVIDED "AS IS" WITHOUT A GUARANTEE OF ANY KIND. These documents are provided by our technical support department to assist others. We do not guarantee that the data is suitable for your particular application, nor do we assume any responsibility for them in your application.

In the settings widow, you will use the settings that you got from your email provider.

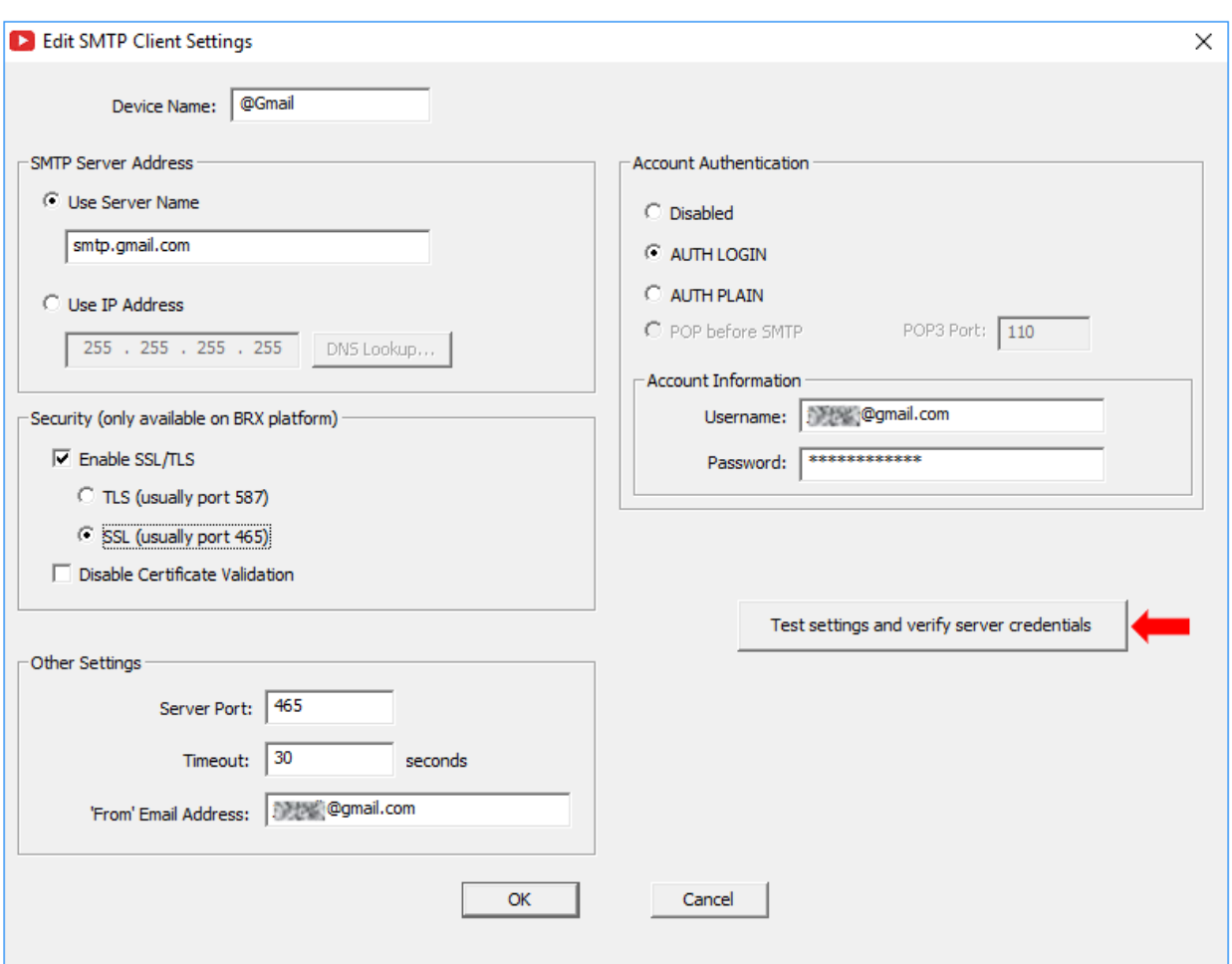

You will also need to test and verify your settings before the instruction will allow you to OK and exit.

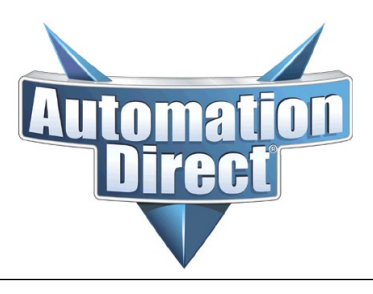

THIS INFORMATION PROVIDED BY AUTOMATIONDIRECT.COM TECHNICAL SUPPORT IS PROVIDED "AS IS" WITHOUT A GUARANTEE OF ANY KIND. These documents are provided by our technical support department to assist others. We do not guarantee that the data is suitable for your particular application, nor do we assume any responsibility for them in your application.

#### **EMAIL Instruction in ladder Code**

Once the device is configured, then you can add the EMAIL instruction into your ladder logic. See help topic DMD0068 in the Do-More Designer Software for more information about the EMAIL instruction. You can get to the help topic by clicking the "?" in the instruction dialog box.

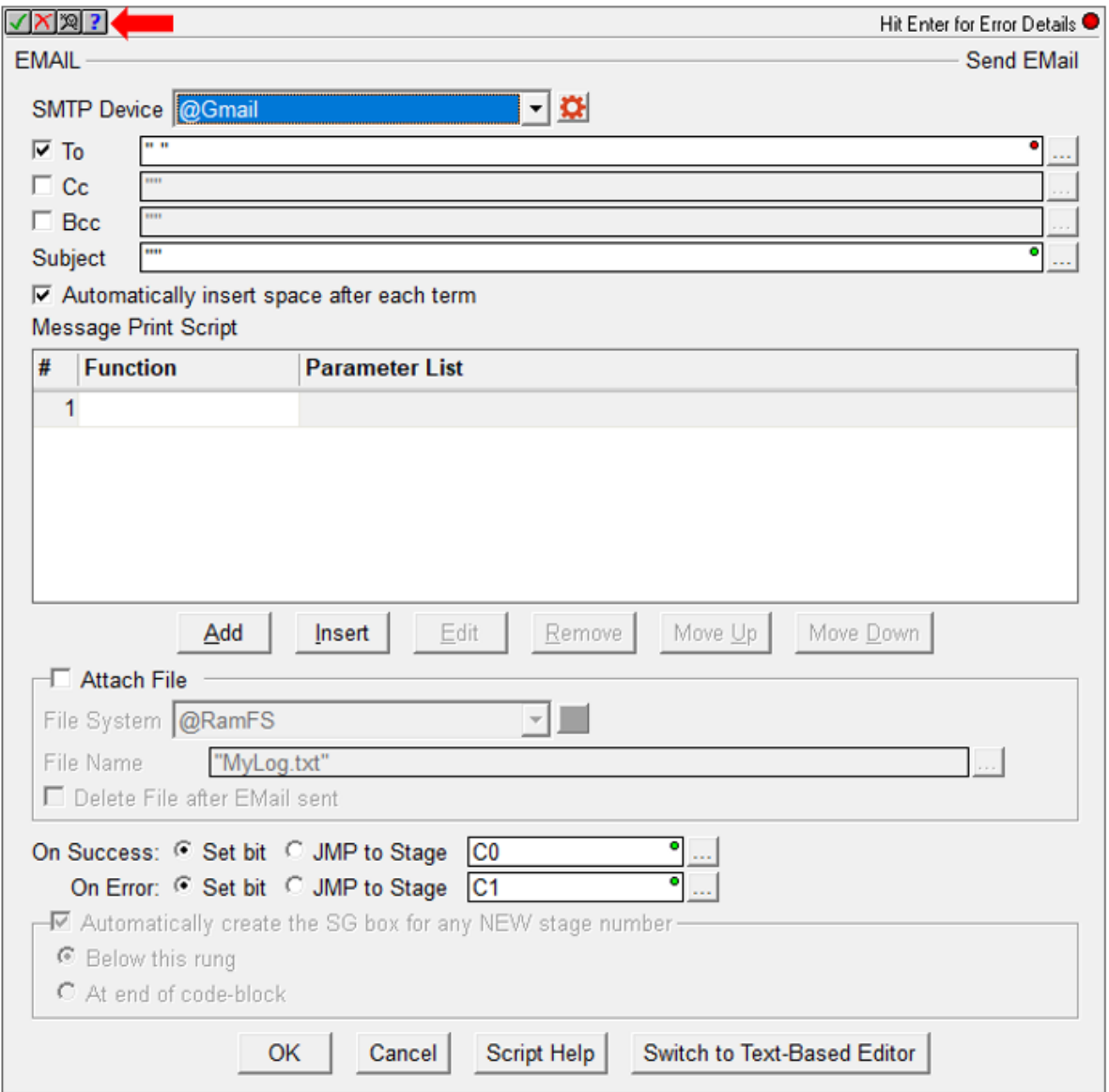

**Technical Assistance:** If you have questions regarding this Application Note, please contact [Technical Support](https://support.automationdirect.com/techcontact.html) for further assistance.

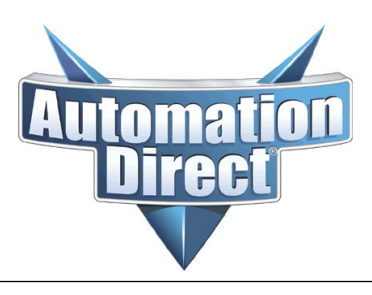

THIS INFORMATION PROVIDED BY AUTOMATIONDIRECT.COM TECHNICAL SUPPORT IS PROVIDED "AS IS" WITHOUT A GUARANTEE OF ANY KIND. These documents are provided by our technical support department to assist others. We do not guarantee that the data is suitable for your particular application, nor do we assume any responsibility for them in your application.

#### **Other Helpful Tips**

#### **DMLogger**

If the EMAIL instruction is not working correctly, you can use the Do-More Logger to help troubleshoot. The logger setup and functions are described in the Do-More software's help file topic DMD0283.

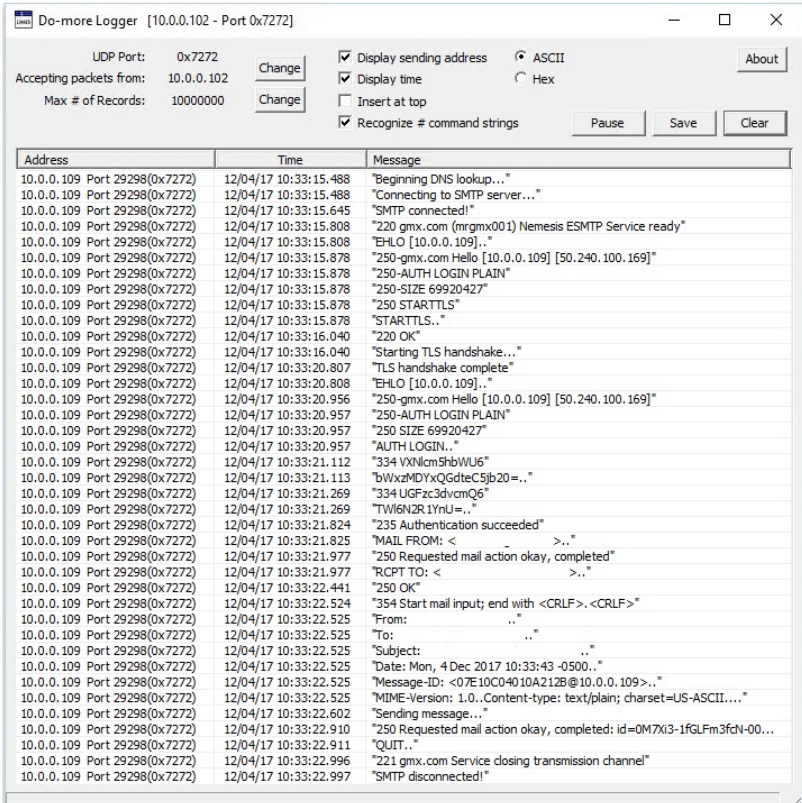

#### **Allow Third Party Apps**

In an effort to combat spam, some email providers (Gmail, Yahoo, etc) have started blocking third party apps (Do-More) from using their email systems. You can use those accounts for the Do-More PLC but you will have to log into your email account and configure your account to allow third-party access.